## Sign up to Metacampus and enrol in the Teaching and Learning Unite Course

1. If you do not have an account on Metacampus yet, click "Create new account" at the bottom of the login page. Once you are registered you will have **to confirm your Email address**, before you can log back in.

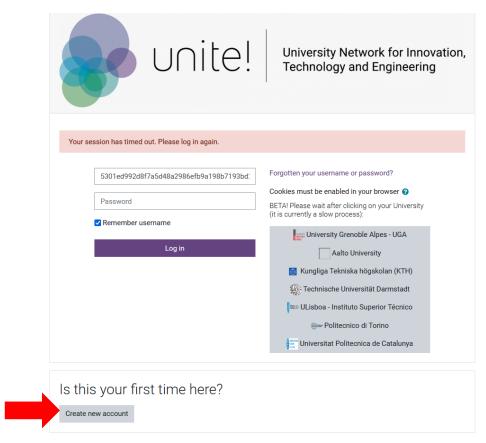

2. Once you have logged in you will see the following page. Scroll down along the page and you will find the Teaching and Learning Unite! Spring 2022 Course.

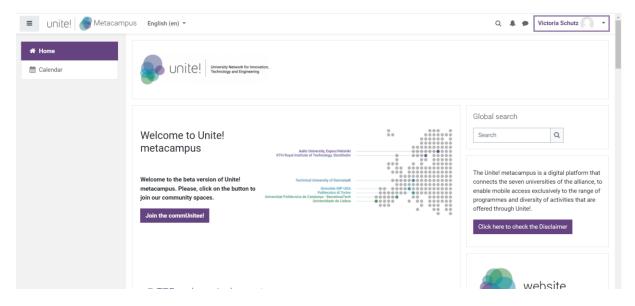

3. Click on the title of the course.

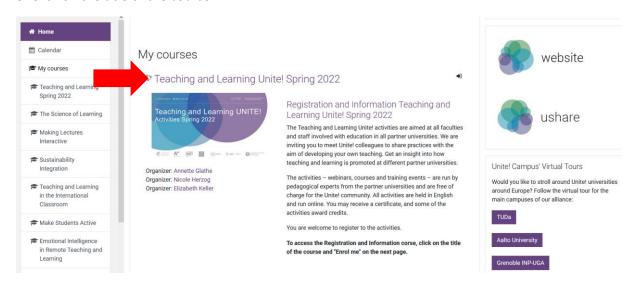

3. On the page of the course you will find a button at the bottom that, says "Enrol me". Click the button to enrol in the course.

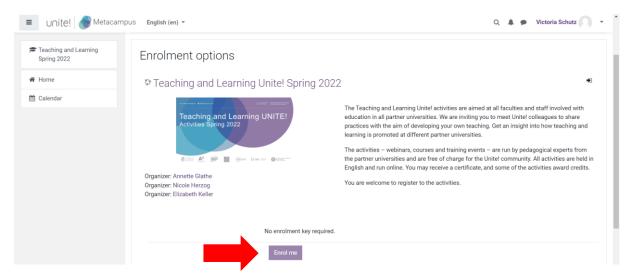

4. Now you are enrolled in the course and you will find the description of the module. Scroll down to reach activities.

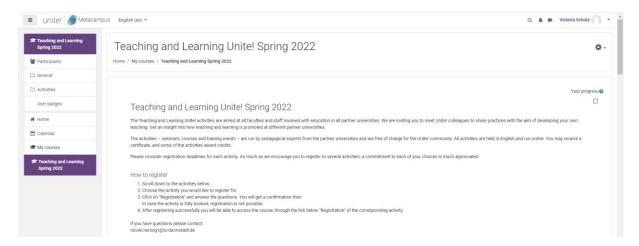

5. Under "Activities", you can see a list of events from the course. Click on Registration to register for an event.

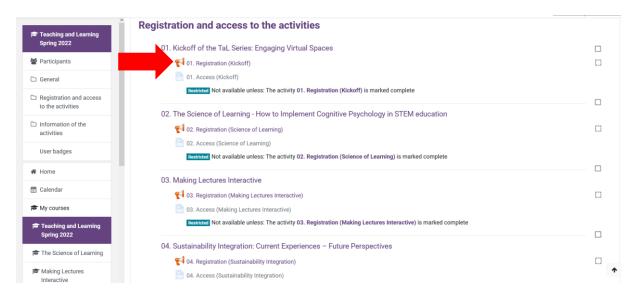

6. You are now on the registration page for the event 01. To register for the event, click on "Answer the questions".

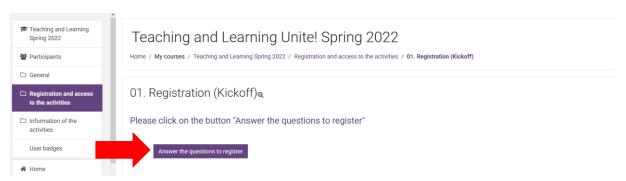

8. Type in all your information and submit your answers.

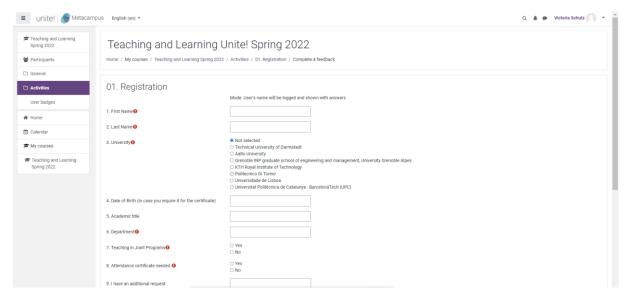

9. You have now registered to an event. To access the activities of the event, click on "Access to the activity".

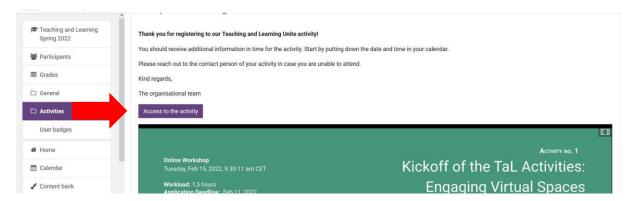

10. In order to enrol to the activity, you will have to copy or remember the code given in the box. Then click on "Access to the activity".

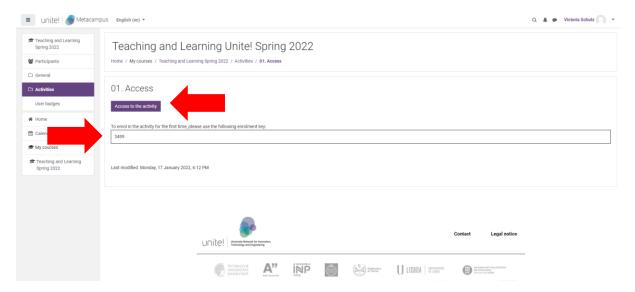

11. Type in the enrolment key at the bottom of the page and click "Enrol me".

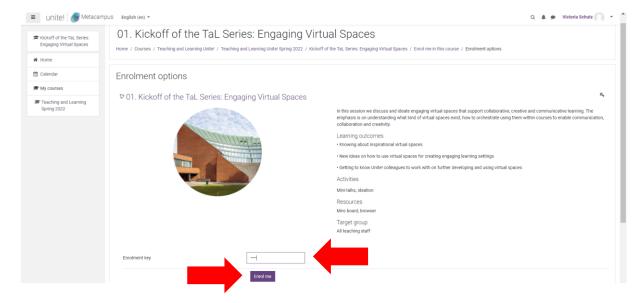

12. Congratulations! You are now enrolled in the first event for the course. You can now repeat the process for other events.

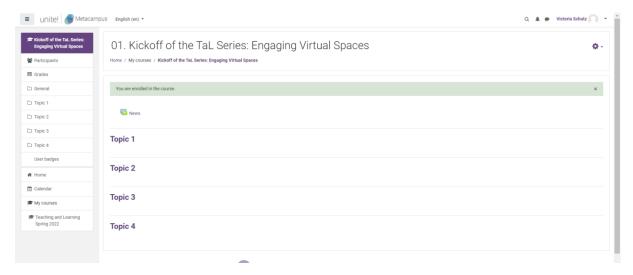